# STP-interfaceinstellingen (Spanning Tree Protocol) op SX500 Series Stackable-switches Ī

### Doel

Spanning Tree Protocol (STP) is een netwerkprotocol dat het voorkomen van lusjes in de topologie voorkomt. Deze lussen veroorzaken veranderingen om verkeer een oneindige hoeveelheid keren door te sturen. Dit zorgt ervoor dat het netwerk zijn hulpbronnen overstroomt en gebruikt, waardoor de efficiëntie van het netwerk wordt beperkt.

De STP interface-instellingen worden gebruikt om de efficiëntie van STP per poort te verbeteren. De functie van de randpoort verhoogt de snelheid van STP convergentie door een poort in te stellen op een staat die door het verzenden wanneer een apparaat wordt aangesloten. De Root Guard en Bridge Protocol Data Unit (BPDU) Guard worden gebruikt om de STP-topologie te controleren. Deze extra controle in de topologie voorkomt elk voorkomen van bridge loops.

Dit artikel legt uit hoe u STP-interfaceinstellingen kunt configureren op de SX500 Series Stackable Switches.

### Toepasselijke apparaten

・ SX500 Series Stackable-switches

#### **Softwareversie**

 $\cdot$  v1.2.7.76

## STP-interfaceinstellingen

Opmerking: Voordat u de STP-interface-instellingen gaat configureren moet de gebruiker de klassieke STP-modus voor de bewerking kiezen. Raadpleeg het artikel Spanning Tree Protocol (STP) Configuration op SX500 Series Stackable-switches voor meer informatie.

Stap 1. Meld u aan bij het programma voor webconfiguratie om Spanning Tree > STPinterfaceinstellingen te kiezen. De pagina STP-interface-instellingen wordt geopend:

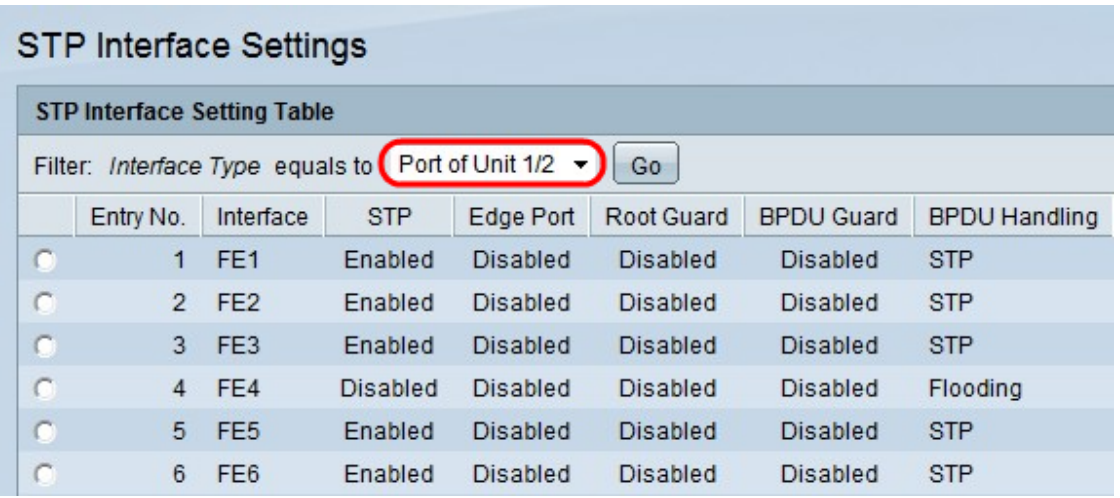

Stap 2. Kies het type interface dat u wilt bewerken in de vervolgkeuzelijst Interfacetype.

Stap 3. Klik op Ga om alleen poorten of LAG's op de pagina te tonen.

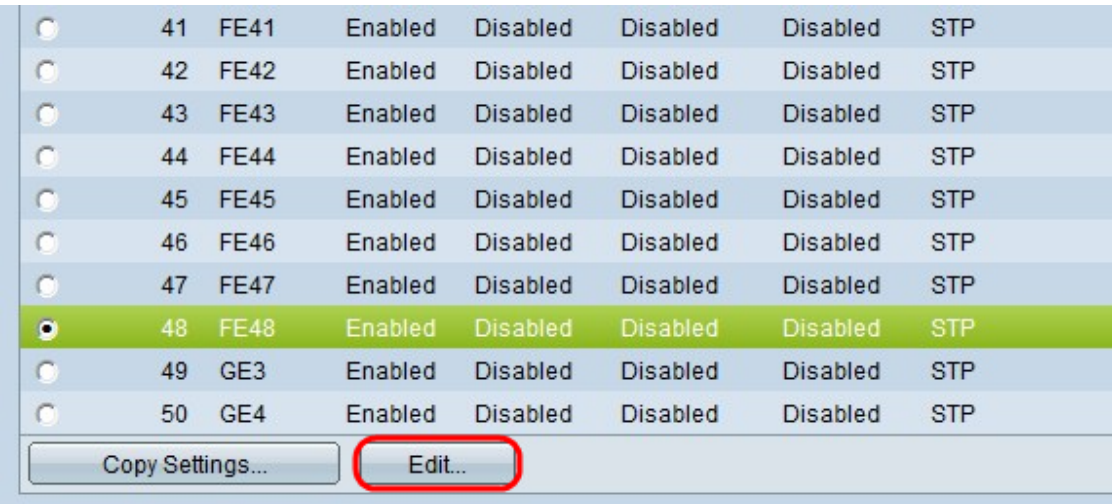

Stap 4. Klik op de radioknop van de poort of LAG die op de andere schakelaar is aangesloten en klik op Bewerken. Het venster FineReader-interface bewerken verschijnt:

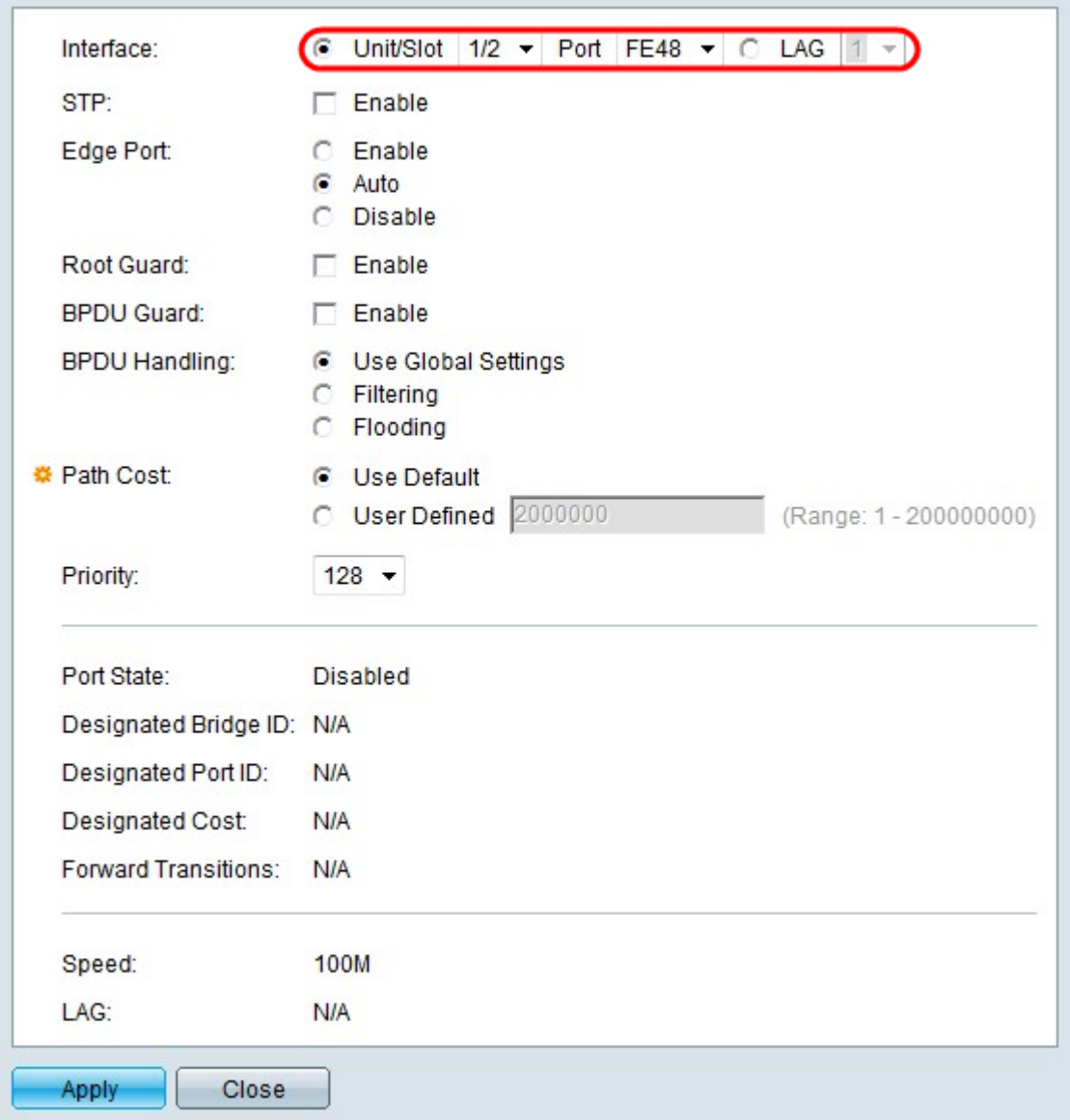

Stap 5. (Optioneel) Klik op de radioknop die overeenkomt met het gewenste interfacetype in het interfaceveld.

・ Eenheid/sleuf — Kies in de vervolgkeuzelijsten Eenheid/sleuf de juiste eenheid/sleuf. De eenheid identificeert of de schakelaar actief is of een lid in de stapel. De sleuf identificeert welke switch is aangesloten op welke sleuf (sleuf 1 is SF500 en sleuf 2 is SG500). Als u niet bekend bent met de gebruikte termen, raadpleegt u [Cisco Business:](/content/en/us/support/docs/smb/switches/Cisco-Business-Switching/kmgmt-2331-glossary-of-non-bias-language.html) [Lijst van termen](/content/en/us/support/docs/smb/switches/Cisco-Business-Switching/kmgmt-2331-glossary-of-non-bias-language.html) [van nieuwe termen.](/content/en/us/support/docs/smb/switches/Cisco-Business-Switching/kmgmt-2331-glossary-of-non-bias-language.html)

- Port - Kies in de vervolgkeuzelijst Poorten de juiste poort om te configureren.

・ LAG — Kies op welke LAG STP geadverteerd wordt in de vervolgkeuzelijst LAG. Een Link Aggregate Group (LAG) wordt gebruikt om meerdere poorten onderling te verbinden. LAGs vermenigvuldigt bandbreedte, verhoogt poortflexibiliteit, en verstrekt verbindingsredundantie tussen twee apparaten om poortgebruik te optimaliseren.

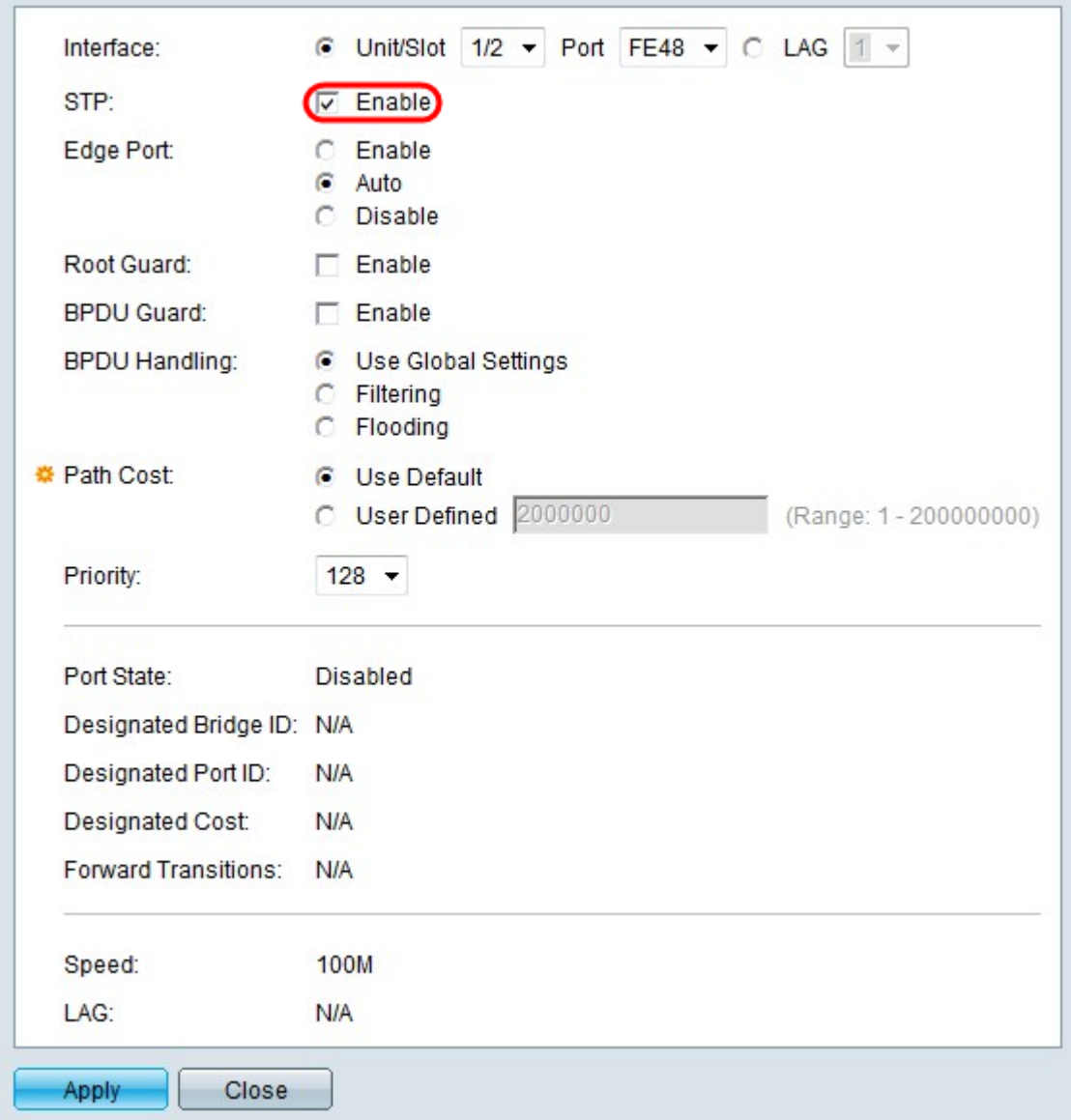

Stap 6. Controleer in het veld STP de mogelijkheid om STP op de interface in te schakelen.

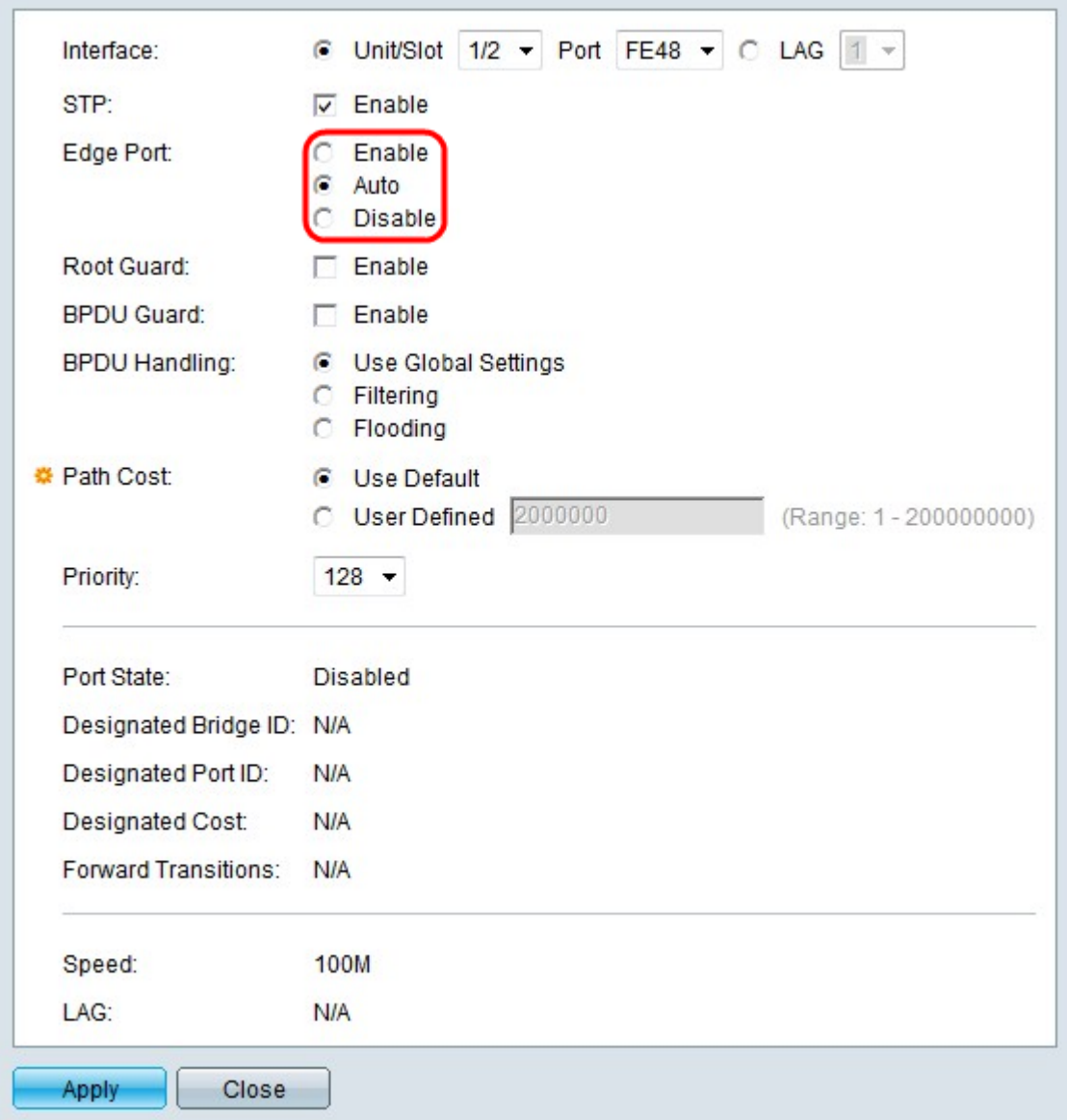

Stap 7. Klik op de radioknop die correspondeert met het gewenste gebruik van snelle link in het veld Edge-poort. Snelle link wordt gebruikt om automatisch een poort in te stellen op doorsturen wanneer de poort wordt aangesloten. Snelle link optimaliseert de STPconvergentie.

・ Schakel — Direct in voor een snelle verbinding.

・ Auto — Waits om snelle verbindingen mogelijk te maken tot een paar seconden nadat de interface actief wordt, zodat de lijnen eerst kunnen worden opgelost.

・ Schakel uit — schakelt snelle link uit.

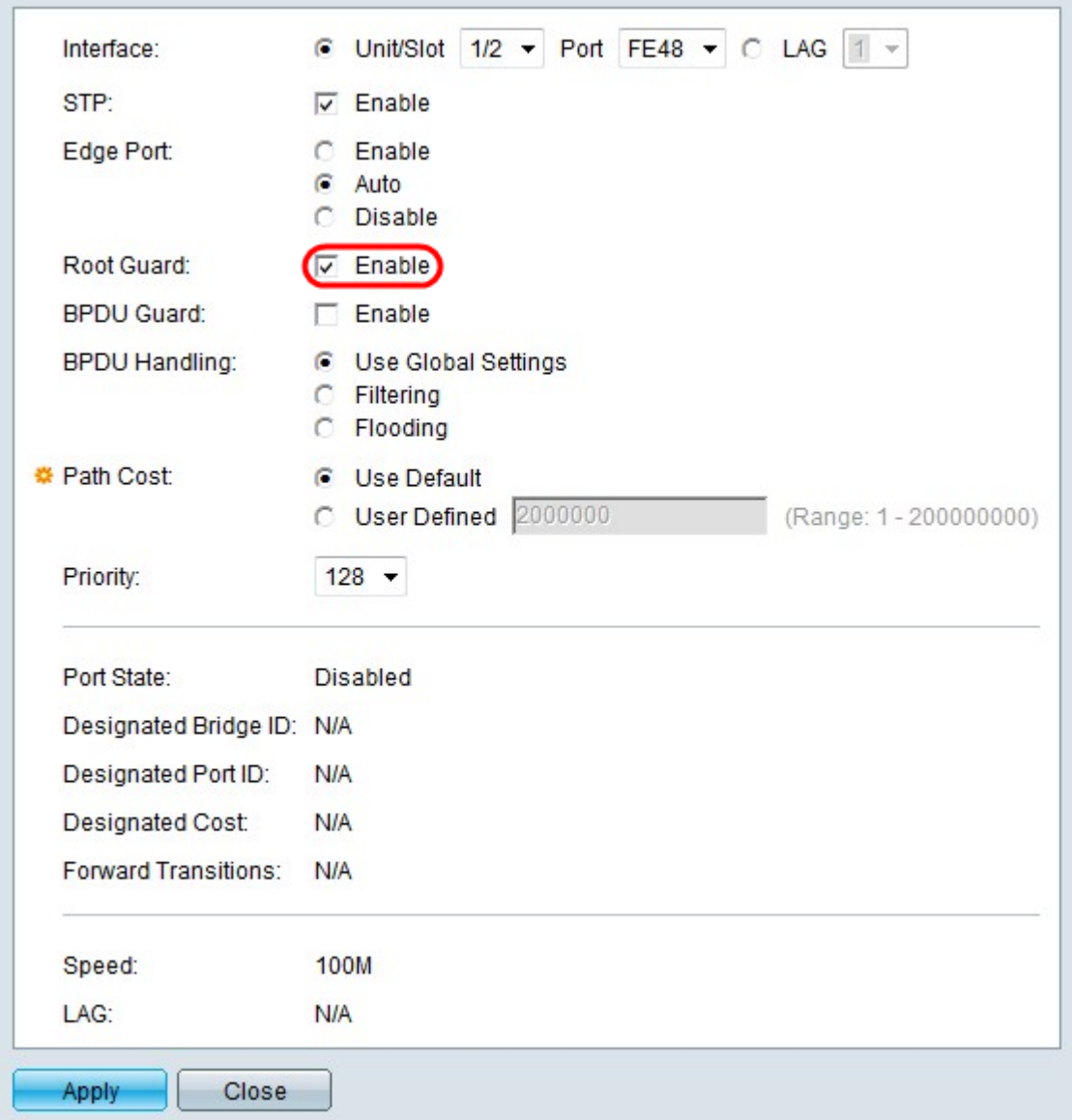

Stap 8. (Optioneel) Controleer Schakel de Root Guard in om Root Guard op de interface in te schakelen. Met deze optie kunt u de plaatsing van de root bridge in het netwerk afdwingen. Root Guard laat geen nieuwe aangesloten apparaten toe om de wortelbrug te worden, wat de STP topologie zou beïnvloeden.

Opmerking: De wortelbeveiliging moet alleen worden ingesteld op de interfaces die uit de wortelbrug gaan.

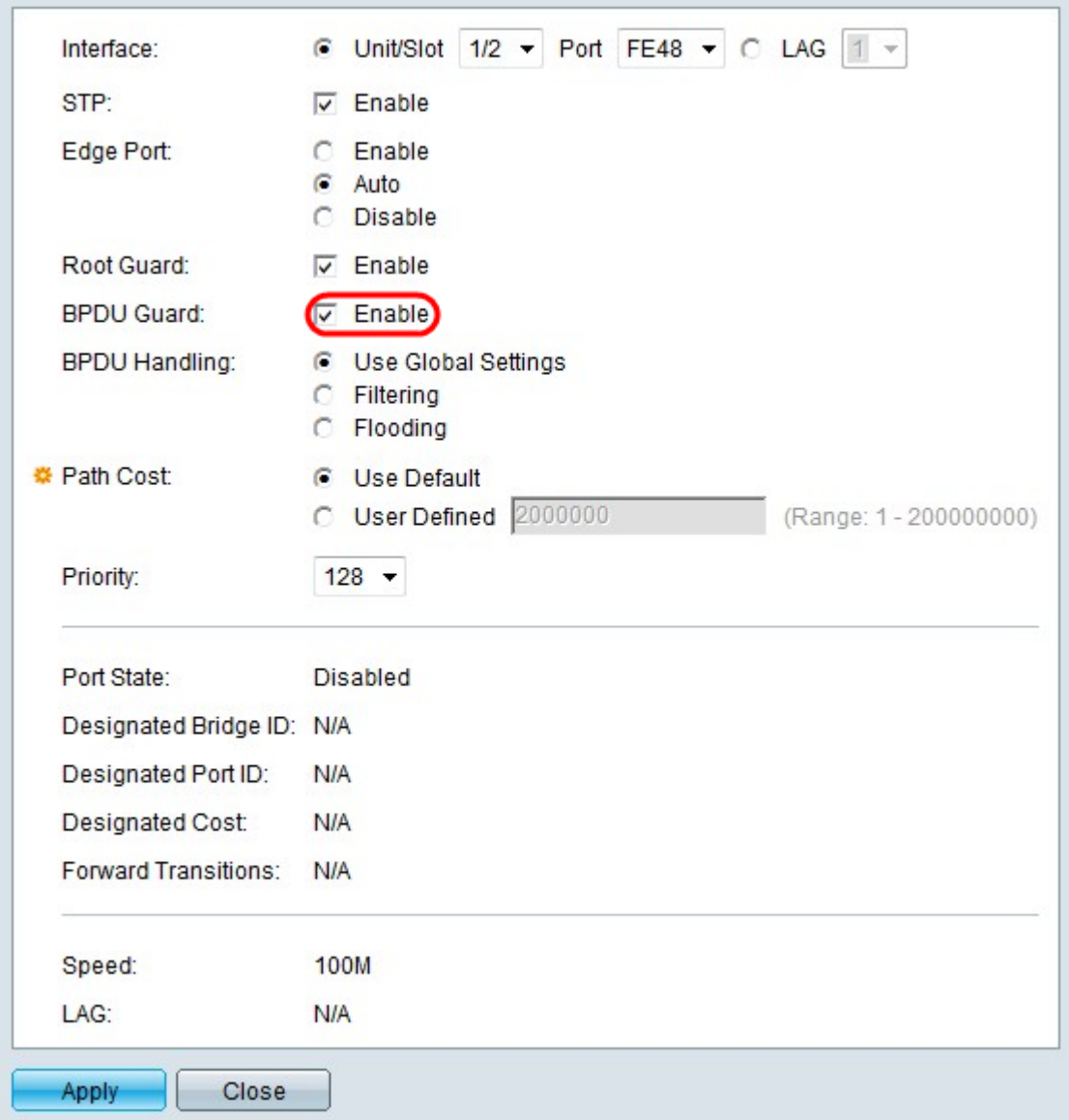

Stap 9. (Optioneel) Controleer Schakel de BPDU Guard in om Bridge Protocol Data Unit (BPDU) Guard op de interface in te schakelen. BPDU Guard staat de gebruiker toe om de STP-domeingrenzen op de interface af te dwingen en de actieve topologie voorspelbaar te houden. Apparaten die zijn aangesloten op een interface die BPDU heeft ingeschakeld kunnen de STP-topologie niet beïnvloeden. Wanneer de schakelaar een BPDU op de interface met BPDU Guard wordt ontvangen wordt, de interface uitgeschakeld en wordt een SNMP-val gegenereerd.

Opmerking: De BPDU Guard zou op interfaces moeten worden geactiveerd waar Port Fast is ingeschakeld en niet op een andere interface.

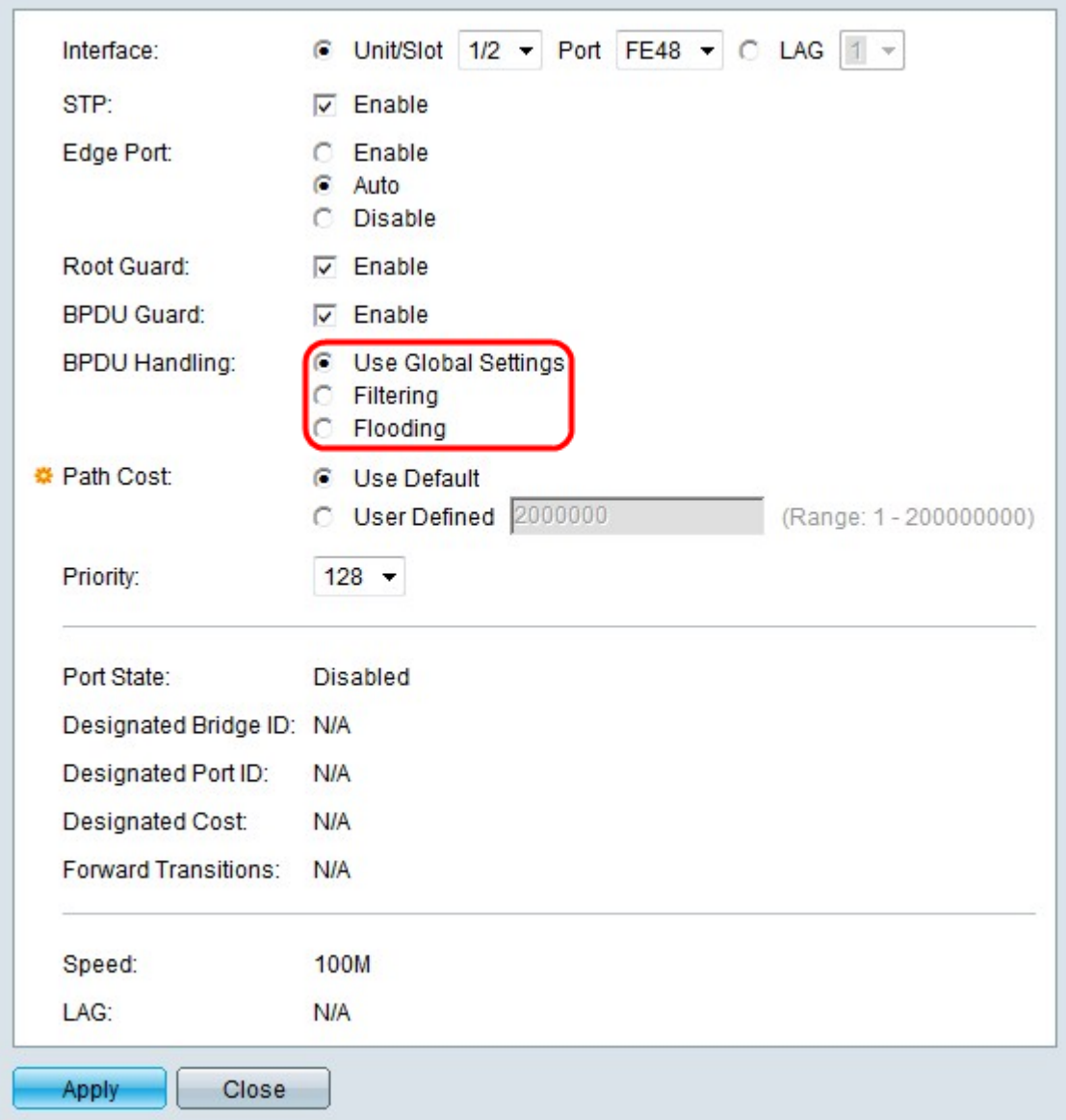

Stap 10. Klik op de radioknop die overeenkomt met de gewenste optie in het veld BPDUbehandeling. Dit bepaalt hoe BPDU-pakketten worden beheerd wanneer STP op de interface wordt uitgeschakeld. BPDU's worden gebruikt om STP-informatie te verzenden.

・ Gebruik Global Settings — gebruikt de instellingen die op de pagina STP-status en Global Settings worden gedefinieerd.

・ Filtering — Op de poorten waar portfast is ingeschakeld, is BPDU-filtering ingeschakeld om te voorkomen dat BPDU's op een of meer switchpoorten worden verzonden of verwerkt.

・ Overstroming - de BPDU-pakketten worden door alle interfaces verzonden wanneer STP op de interface is uitgeschakeld.

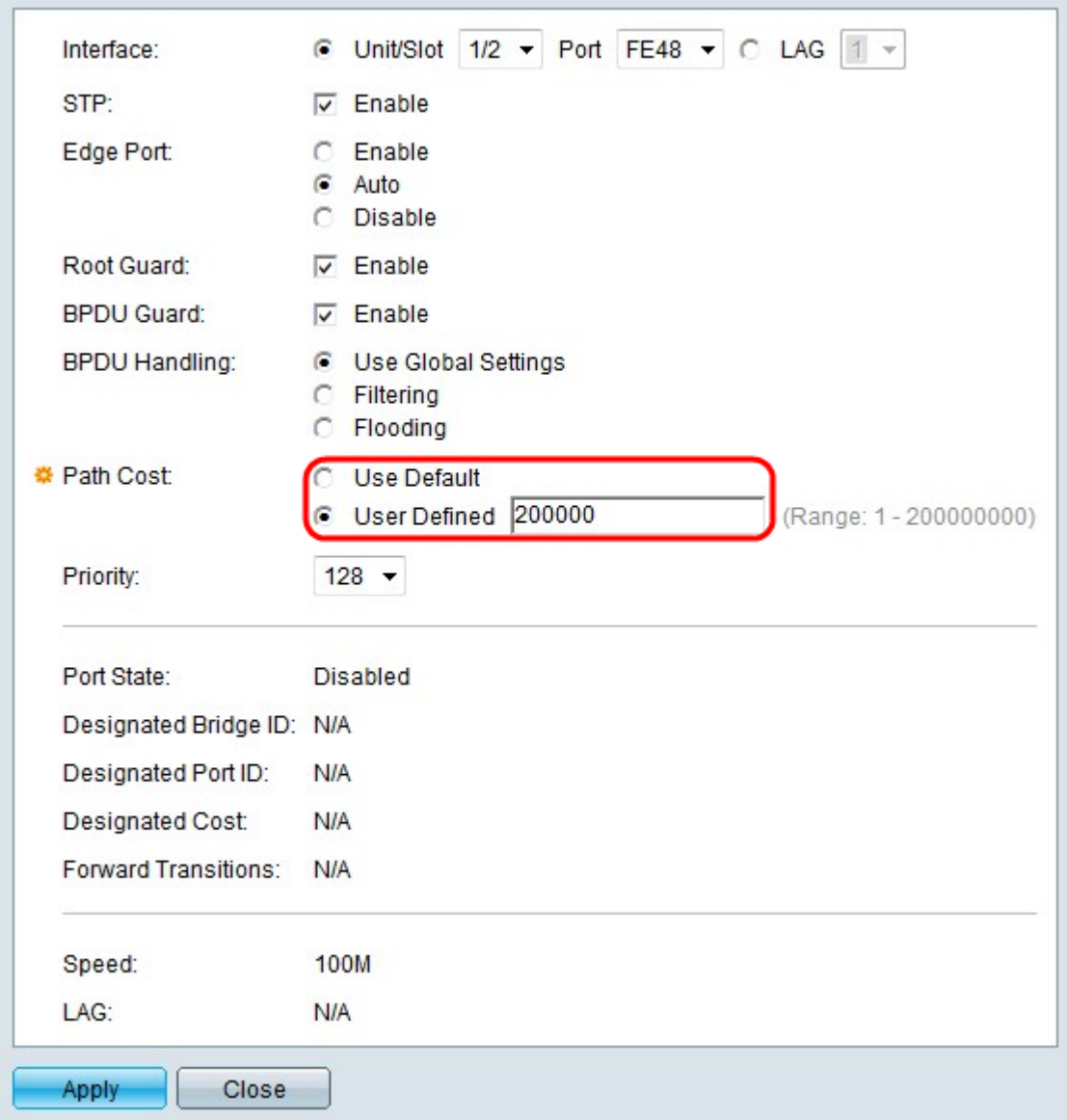

Stap 1. Klik op de radioknop die overeenkomt met de gewenste padkosten in het veld Padkosten. De padkosten zijn de bijdrage van de haven aan het wortelpad.

・ Gebruik standaard: gebruik de standaardkosten die door het systeem gegenereerd worden.

・ Gebruiker gedefinieerd - Voer een waarde in voor de padkosten in het veld Gebruikershandleiding. De padkosten moeten worden gekozen voor de interface waarin de pakketten worden verzonden. Een interface met lagere padkosten wordt als de uitgaande interface geselecteerd.

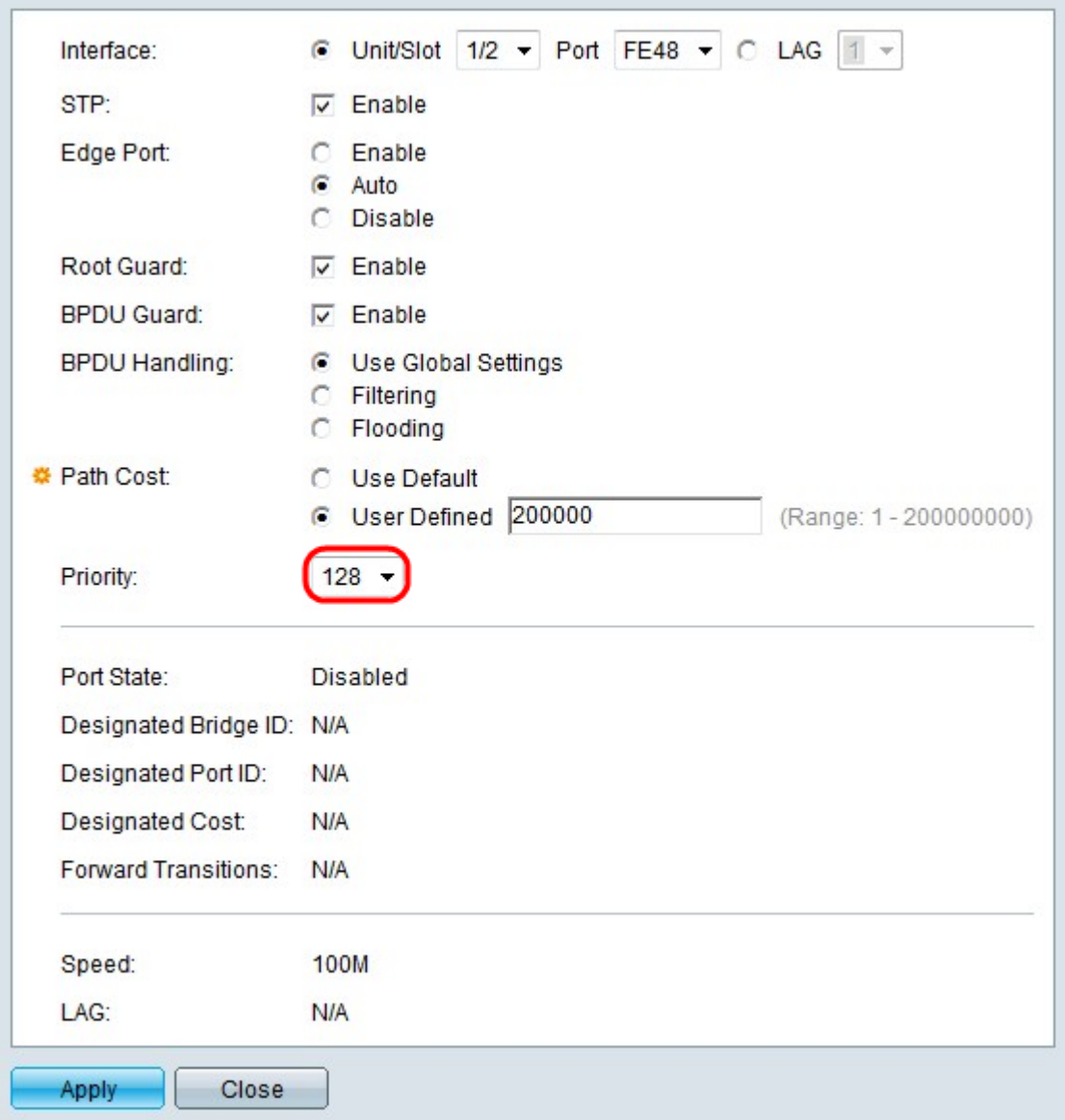

Stap 12. Kies in de vervolgkeuzelijst Prioriteit de prioriteitswaarde van de interface. De prioriteitswaarde bepaalt poortkeuze wanneer een brug twee poorten in een lus heeft aangesloten. Hoe lager de waarde, hoe hoger de prioriteit van de haven op de brug.

De volgende velden geven statistieken van de interface weer.

・ Havenstaat — Huidige status van de gespecificeerde haven.

- Uitgeschakeld — STP is uitgeschakeld. De haven voorwaarts verkeer terwijl het leren van de adressen van MAC.

- Blokkeren — De haven is op dit moment geblokkeerd en kan niet doorsturen.

- Luisteren — De poort kan geen doorsturen verkeer en kan geen MAC adressen leren.

- Leren — Havens in deze staat kunnen nieuwe MAC-adressen leren, maar kunnen nog steeds geen gegevensframes verzenden.

- Doorsturen — Havens in deze staat kunnen nu gegevensframes verzenden en ontvangen en BPDU's verzenden en ontvangen.

・ Aangewezen Bridge ID — De overbruggingsprioriteit en het MAC-adres van de aangewezen brug.

・ Aangewezen poort-ID — De prioriteit en interface van de geselecteerde poort.

・ Aangewezen kosten — de kosten van de haven die deel uitmaakt van de STP-topologie. Havens met lagere kosten zullen waarschijnlijk minder geblokkeerd worden als STP lusjes detecteert.

・ Voorwaartse overgangen — Hoeveel keer is de haven veranderd van de blokkerende staat in de verzendende staat.

・ Snelheid: de snelheid van de haven.

・ LAG — het LAG waartoe de haven behoort. De LAG instellingen heven poortinstellingen aan.

Stap 13. Klik op Toepassen.